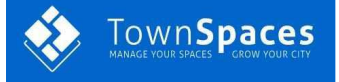

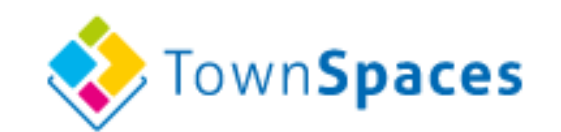

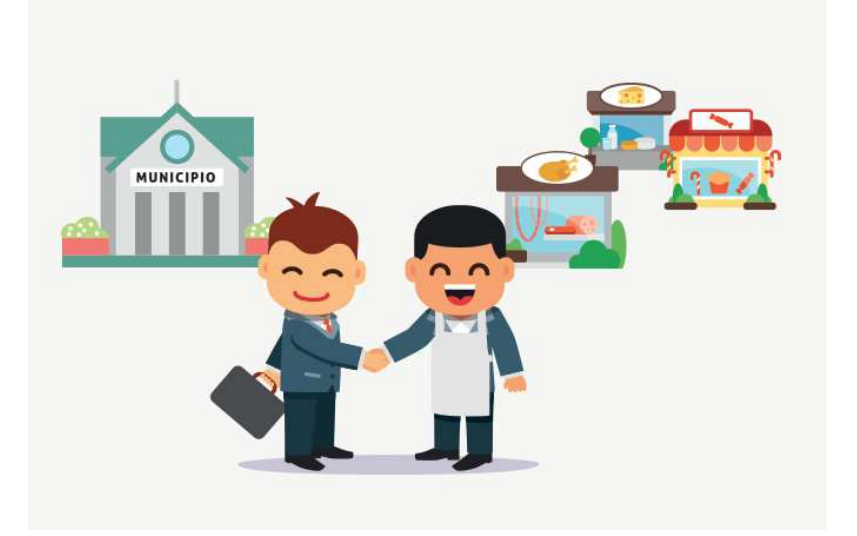

# Manuale operativo INDICE

- Come collegarsi **pag. 2**
- Registrazione utente solo la prima volta che si accede al portale **pag. 3**
- Inserimento dati azienda **pag. 5** 
	- Inserimento documenti **pag. 7**
	- Inserimento autorizzazioni **pag. 8**
- Supporto **pag. 9**
- Accesso alla procedura **pag. 10**
- ◆ Visualizzazione fiere disponibili
- **↓** Iscrizione alla fiera **pag. 12**
- Uscita dal portale **pag. 15**

In caso di necessità potete contattarci ai seguenti numeri Ivo: 348 2329334 Monica: 348 2608198

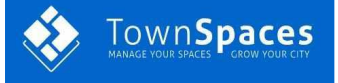

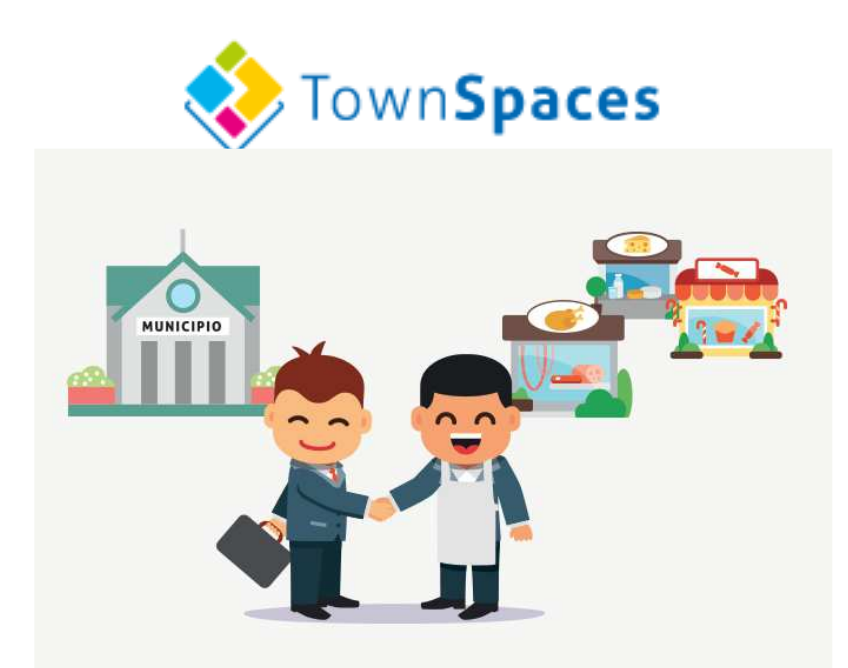

# Collegarsi alla pagina: **https://cloud.townspaces.it**

**Accedi a TownSpaces** 

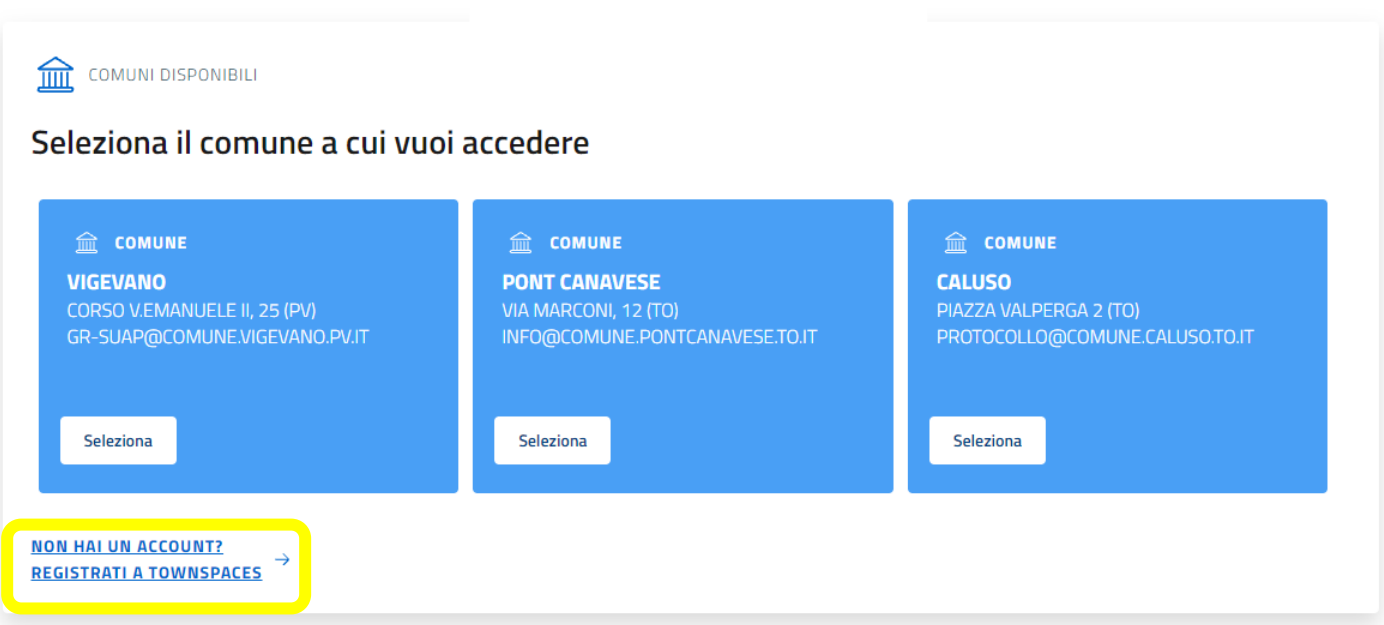

Se si accede per la prima volta al portale occorre **REGISTRARSI COME UTENTE**

Selezionare

**NON HAI UN ACCOUNT? REGISTRATI A TOWNSPACES** 

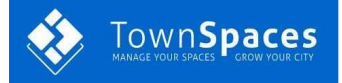

# **Registrazione al portale**

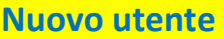

#### Fig. 4

### Dopo aver cliccato su **REGISTRATI A TOWNSPACES** comparirà la seguente schermata

### Aggiungi nuovo utente

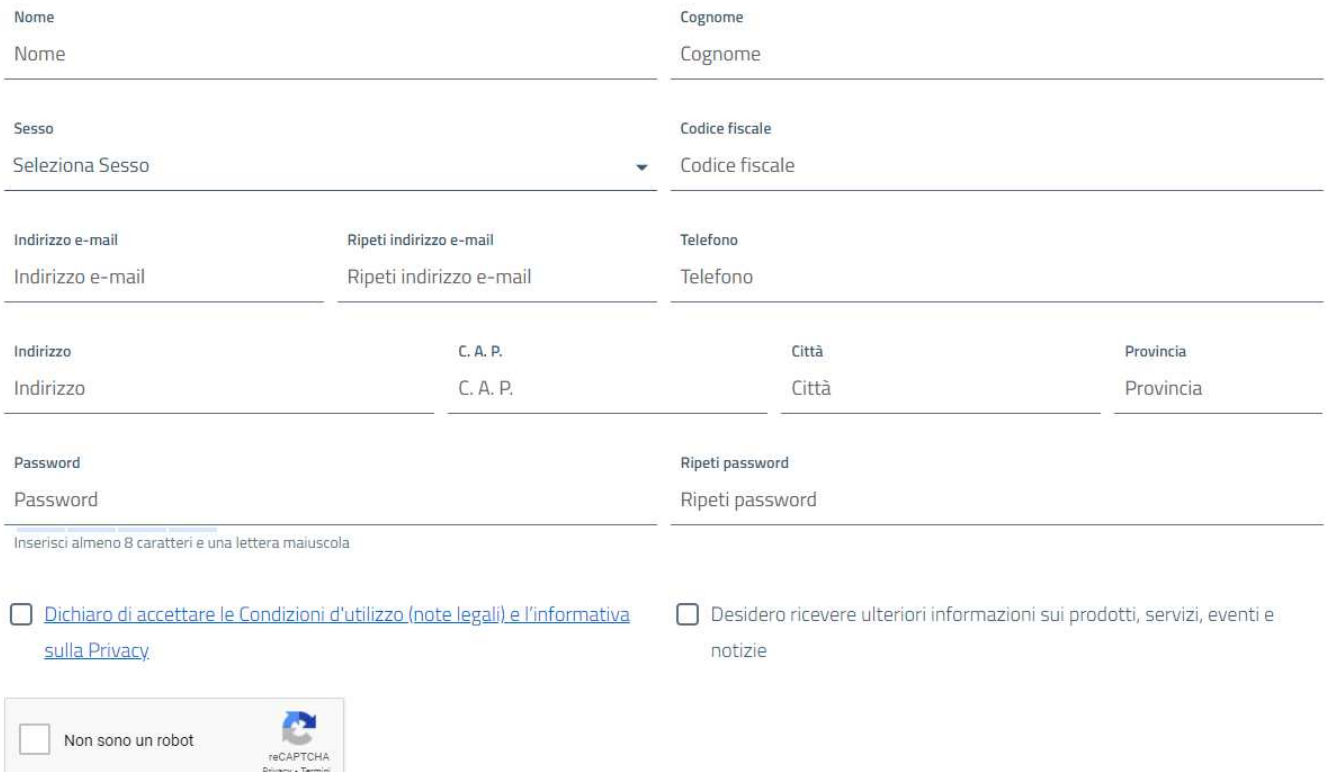

### **Inserire tutti i dati richiesti**

- Inserire la e-mail che leggete abitualmente
- La password deve contenere: minimo 8 caratteri, almeno un carattere maiuscolo, un numero ed un carattere speciale  $\omega$  ! ? % & () #
- Accettare informativa privacy

### **EXTERNATE CONFERENTE IS CONFERENTED**

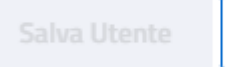

Annulla

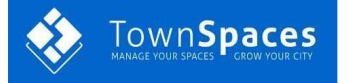

### **Riceverete quindi una e-mail all'indirizzo che avete indicato. Cliccate su LINK per attivare l'utente**.

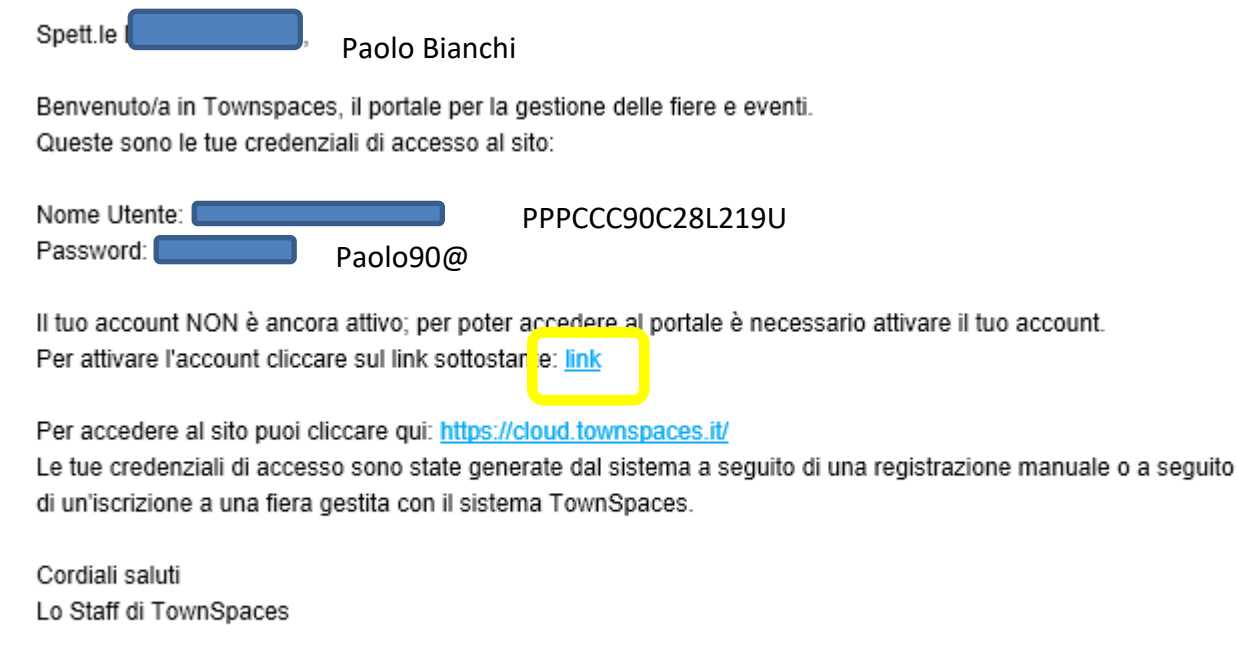

Per informazioni e/o supporto puoi inviare una email a supporto@townspaces.it Questa email è stata inviata da un sistema automatico, non rispondere a questa email.

### **Verrete reindirizzati sul portale come utente REGISTRATO e potrete inserire i dati della vostra azienda. Un utente può registrare una o più aziende**

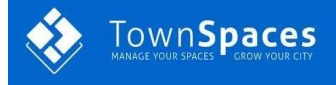

# **INSERIMENTO DATI AZIENDA**

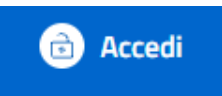

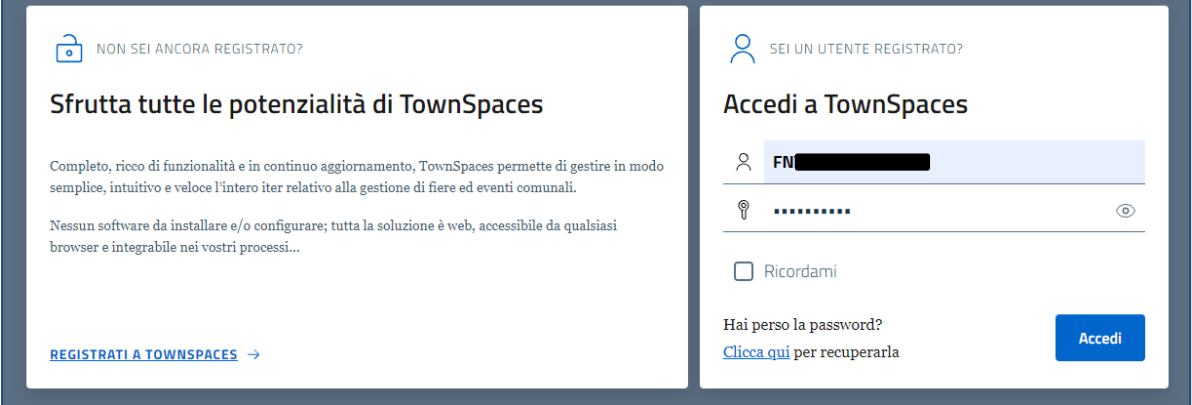

### **Inserite il Vs. CODICE FISCALE e la password che avete creato**

Spuntate "Ricordami" poi premete tasto

In caso sia stata dimenticata o smarrita la password, è possibile recuperarla dall'apposito link

Accedi

(ATTENZIONE. La richiesta per il recupero password verrà inviata all'indirizzo mail registrato sull'utente).

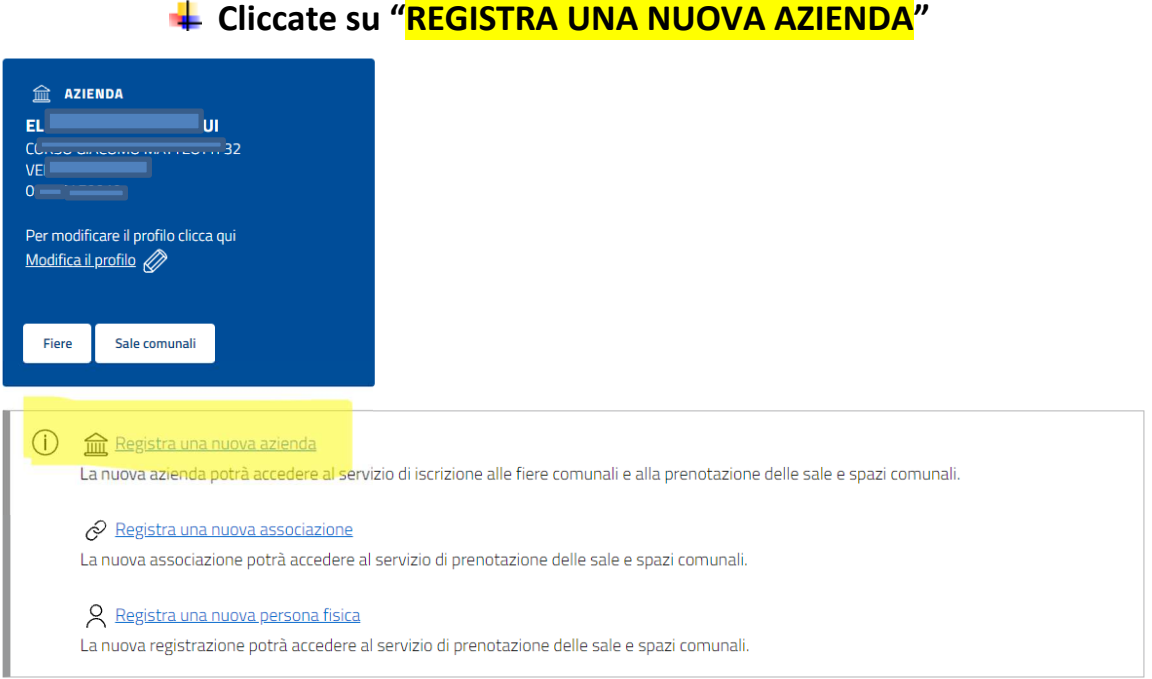

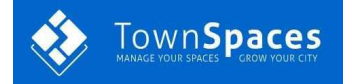

### Controllo partita IVA e codice fiscale

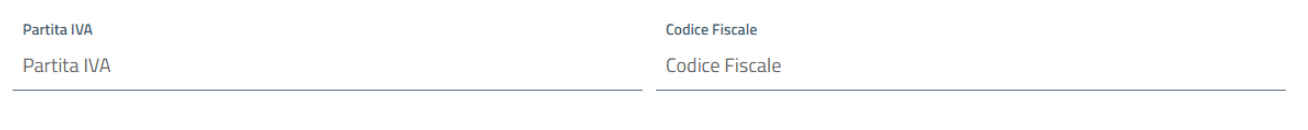

Controlla Annulla

Inserite la partita IVA della Vs. azienda e codice fiscale del titolare; il controllo serve per non inserire più volte la stessa azienda.

N.B. **Gli hobbisti**, non essendo titolari di partita IVA , possono inserire una sequenza di 11 numeri casuali che serviranno solo per il controllo.

Dovranno comunque inserire nella tabella tutti i dati dell'azienda e del rappresentante fiscale.

#### Nuova azienda

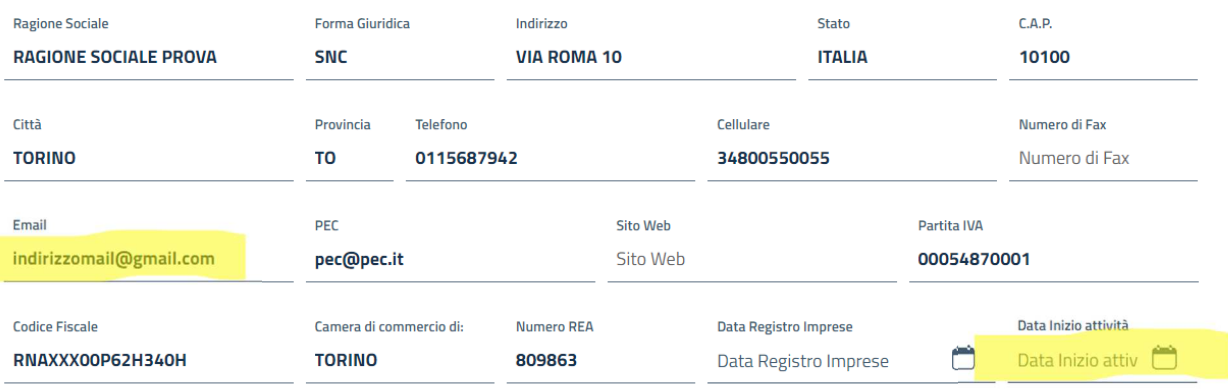

#### Rappresentante legale

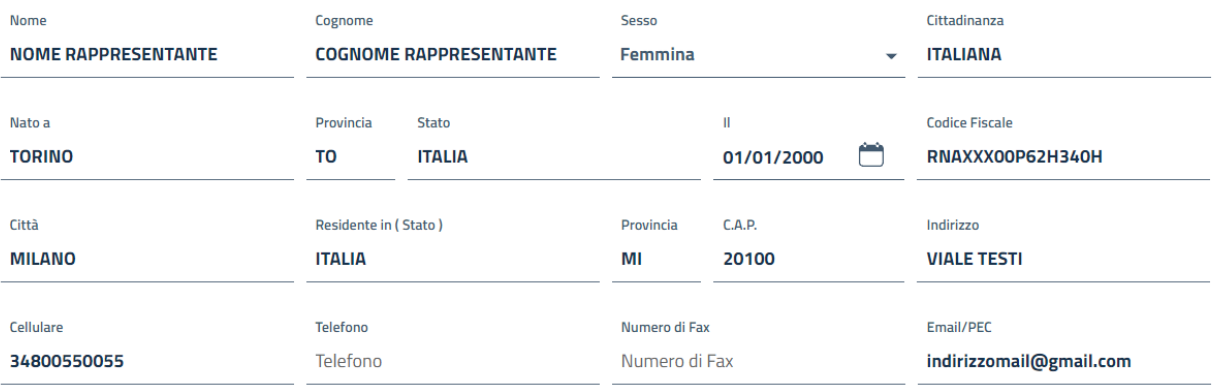

Salva dati Annulla

**Si raccomanda di inserire l'indirizzo e-mail che consultate abitualmente, non quello del commercialista.** 

**Importante: inserire data inizio attività come riportato su Visura Camerale.** 

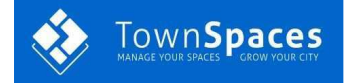

### **INSERIMENTO DOCUMENTI**

Ora occorre allegare i documenti **in formato PDF in corso di validità**. Carta identità,Codice Fiscale, Visura Camerale, Licenza vendita al dettaglio. Cliccare su Documenti, poi su Carica Documento.

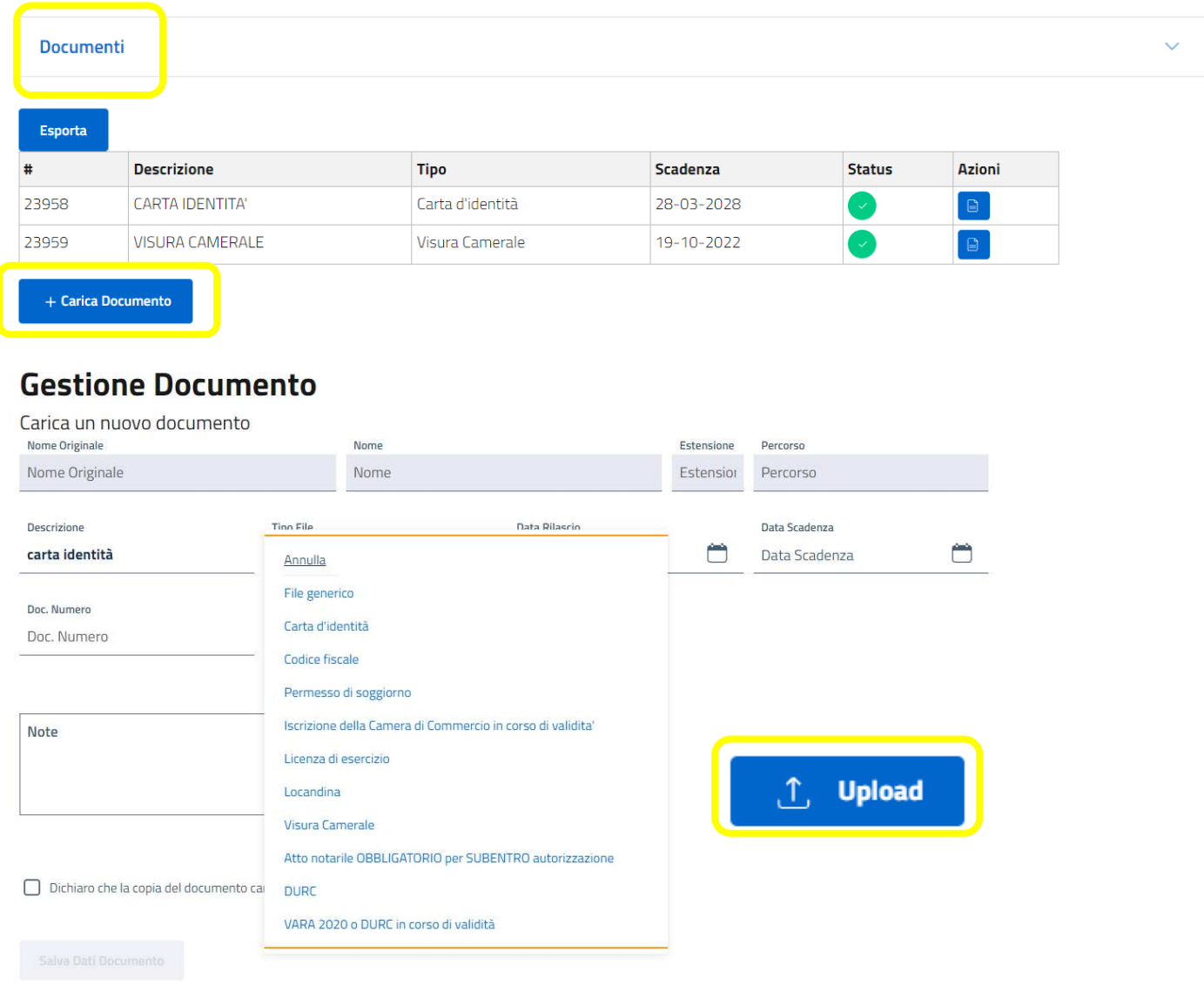

Scegliere fra le varie tipologie proposte, completare con i dati richiesti, cliccare su UPLOAD e scegliere il percorso dove sono contenuti i documenti in formato PDF.

#### **Gestione Documento** Carica un nuovo documento **Nome** Ectoncione **Dore** 20191120190142-543788.pdf docs/2019/11/20/ doc1.pdf pdf Tipo File .<br>Data Rilascio Data Scadenza Descrizione  $\Box$  $\Box$ documento 1 carta d'identità  $-09/11/2015$ 14/02/2026 Doc. Numero Doc. rilasciato da AS34234RF COMUNE **Concludete premendo su salva dati documento** Note T. Upload  $\Box$  doc1.pdf  $\checkmark$ Anteprima

**S** Dichiaro che la copia del documento caricata corrisponde all'originale ed è in corso di validità<br>
Co da NONSOLOMODULI SRL

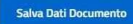

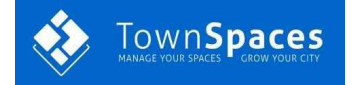

### **INSERIMENTO AUTORIZZAZIONI/LICENZA**

Inserite qui le autorizzazioni al commercio su area pubblica. Compilate tutti i dati.

### **ATTENZIONE**

### Gli **HOBBISTI** nel campo nr. autorizzazione dovranno inserire **i dati del libretto.**

Gli **ESPOSITORI** nel campo nr. autorizzazione dovranno inserire **i dati della visura camerale.**

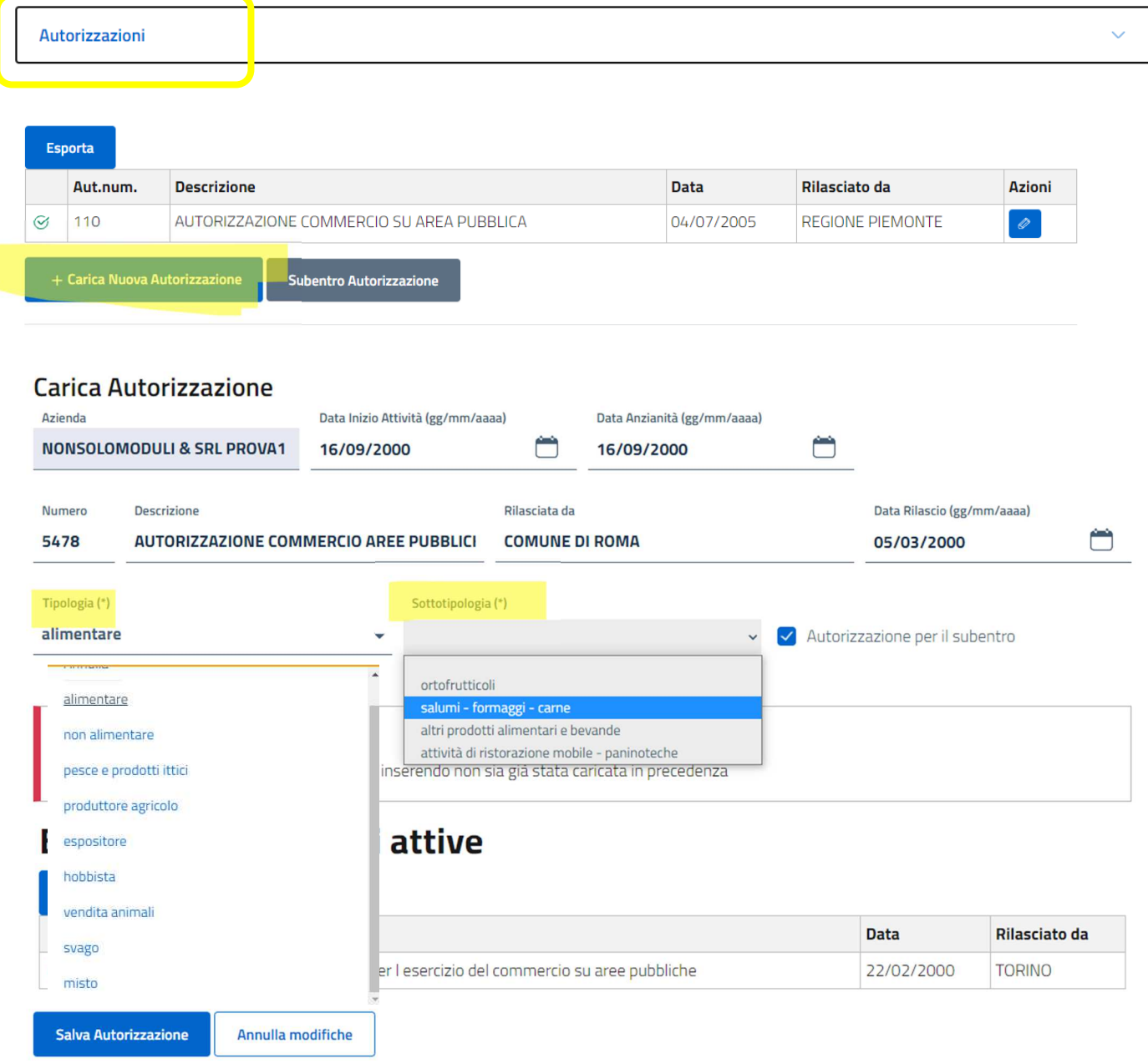

### **E' obbligatorio inserire i dati della tipologia e della sottotipologia.**

Cliccando sul menu tipologia si aprirà una finestra fra cui potrete scegliere la tipologia della Vs. attività. Nel menu Sottotipologia dovrete scegliere la tipologia di appartenenza.

**Questi dati compariranno sulla mappa interattiva all'atto della scelta del posteggio e vi consentiranno di sapere a quale tipologia appartengono i posteggi già occupati accanto a quelli che vorreste scegliere voi.** 

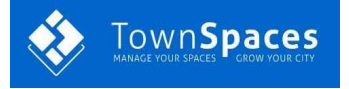

Supporto

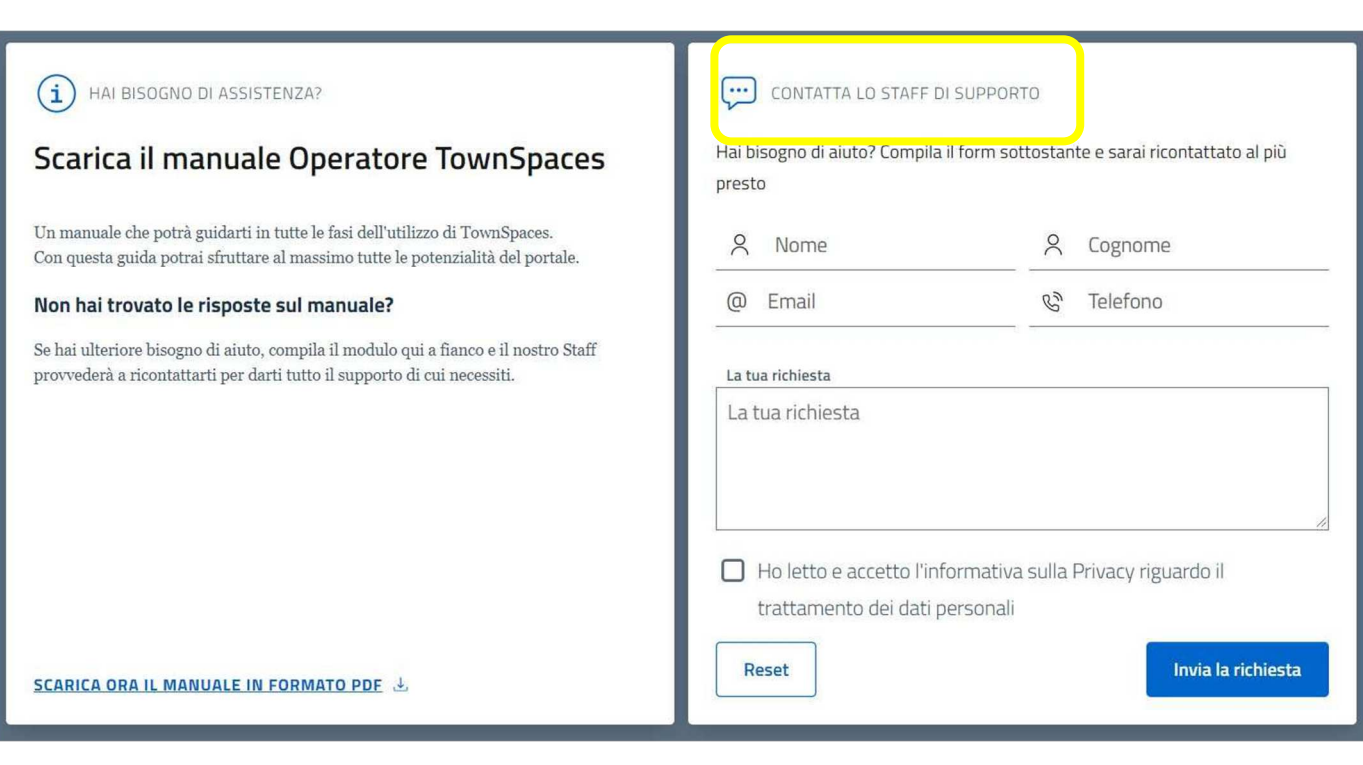

**Se vi serve aiuto potrete sempre utilizzare il bottone Inserite tutti i dati, il motivo della richiesta e verrete ricontattati da un operatore** 

Supporto

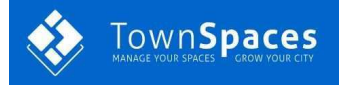

# **ACCESSO ALLA PIATTAFORMA**

# Collegarsi alla pagina: **https://cloud.townspaces.it**

Premere su Accedi, poi selezionare il comune a cui si vuole accedere

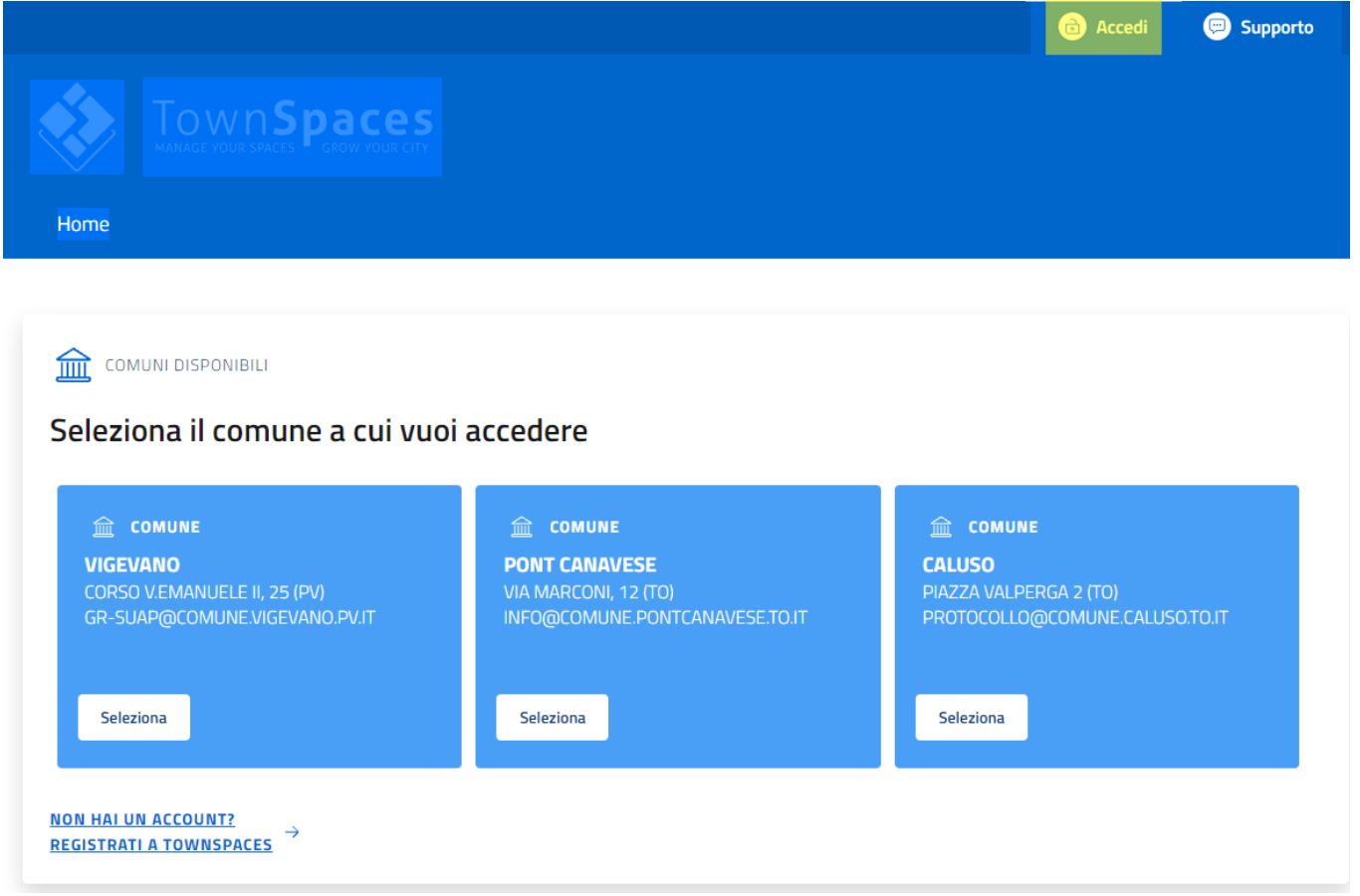

### **Selezionare il bottone FIERE**

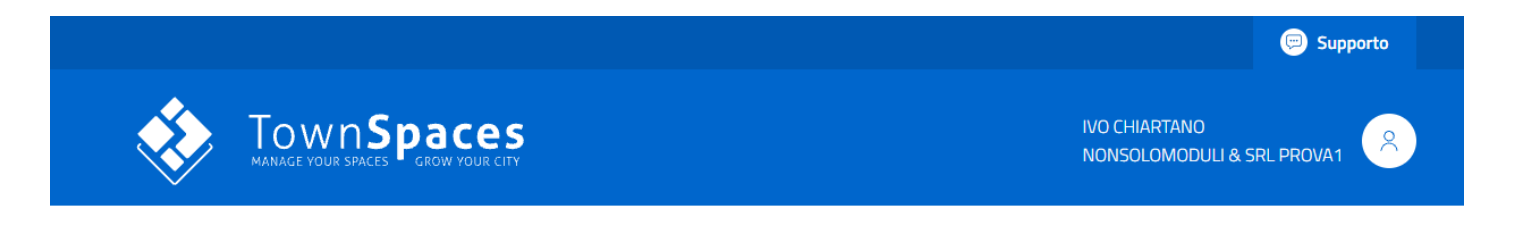

ww.townspaces.it – per assistenza supporto@townspaces.it – per informazioni commerciale and commerciale  $\alpha$ 

 $\widehat{\mathbf{m}}$  Azienda **NONSOLOMODULI & SRL PROVA1** VIA SOLFERINO 30 **PAVIA** 08734960012

Per modificare il profilo clicca qui Modifica il profilo 2

TOWNSPACES E un prodotto SL TECHNOLOGY SRL distribuito SL TECHNOLOGY SRL distribuito da NONSOLOMODULI SRL distribuito da NONSOLOMODULI SE UN PRODOTTO SE UN PRODOTTO DA NON SE UN PRODOTTO DA NON SE UN PRODOTTO DA NON SE UN

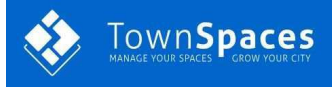

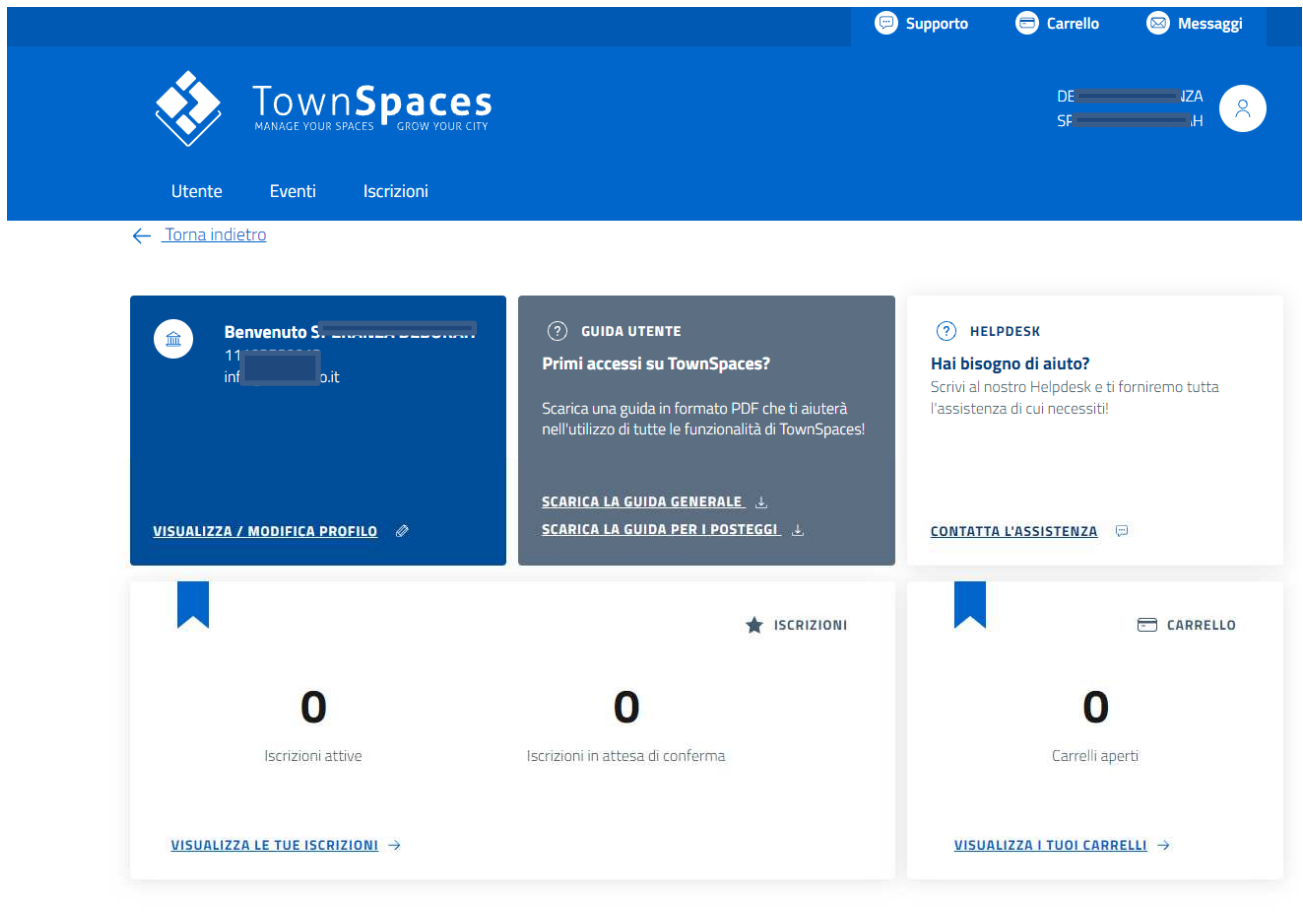

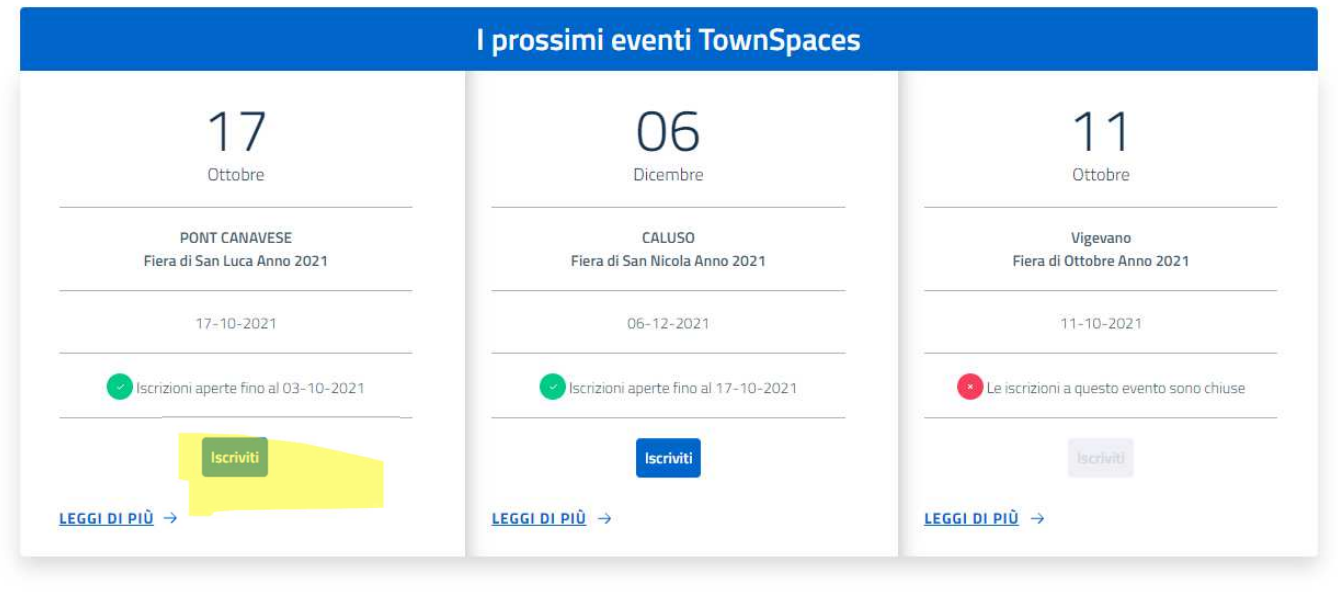

Visualizza tutti gli eventi aperti

Premere su Iscriviti

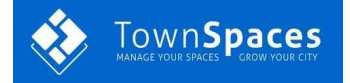

# **ISCRIZIONE ALLA FIERA**

Selezionare **l'azienda** con la quale si intende partecipare alla fiera e premere Prosegui

### **ATTENZIONE: prima di iniziare l'iscrizione alla fiera assicuratevi di avere in formato PDF la visura camerale aggiornata, la licenza di esercizio ed il Vara**.

#### Iscriviti all'evento SELEZIONA AZIENDA 2 SELEZIONA AUTORIZZAZIONE 3 CARICA DOCUMENTI 4 INVIA ISCRIZIONE Ente: CALUSO  $\bigcap$ Evento: Fiera di San Nicola Anno 2021 Seleziona azienda Esporta п Cerca: Visualizza 10 > elementi **Ragione Sociale** Partita IVA **Codice Fiscale** Provincia Paese  $\uparrow$ TI. T.L. Comune T1 f1  $T1$  $2$  SPF **TORINO** TO  $SP<sub>1</sub>$  $11$ Italia  $\bigcirc$ Successivo Vista da 1 a 1 di 1 elementi Precedente  $\mathbf{1}$ Indietro Prosegui Selezionare **l'autorizzazione** e premere Prosegui Iscriviti all'evento V SELEZIONA AZIENDA 2 SELEZIONA AUTORIZZAZIONE 3 CARICA DOCUMENTI 4 INVIA ISCRIZIONE Ente: CALUSO  $\bigcap$ Evento: Fiera di San Nicola Anno 2021

#### Seleziona autorizzazione

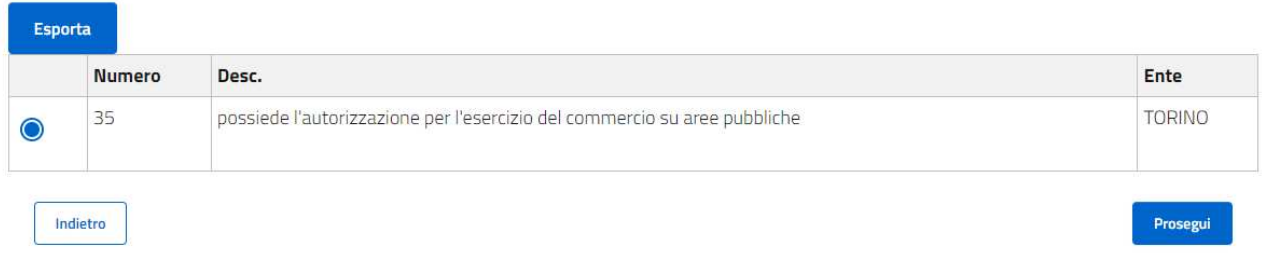

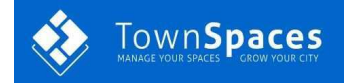

La fase successiva richiede il caricamento dei documenti obbligatori che devono essere inseriti; l'inserimento viene richiesto anche in caso di iscrizione a più eventi ma è obbligatorio inserirli almeno una volta. **Qualora non siano presenti tutti i documenti, la domanda potrebbe non essere accolta**.

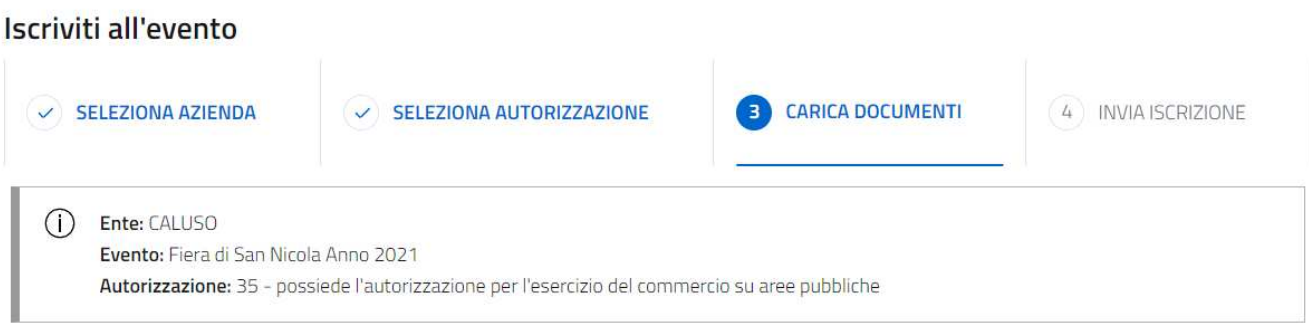

#### Seleziona Documenti

Carica i documenti necessari per concludere l'iscrizione. I documenti contrassegnati con (\*) sono obbligatori

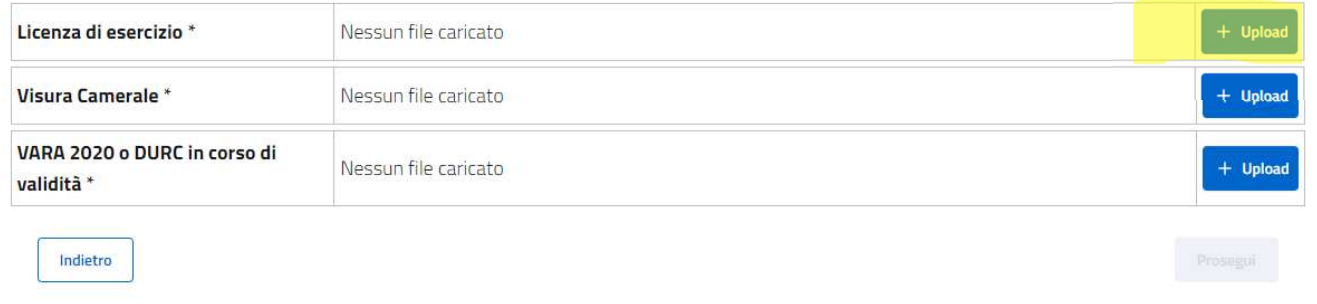

Per caricare la licenza di esercizio premere su  $\|$  + uplead state is aprirà la maschera seguente dove compilerete i

campi "descrizione", la data di rilascio poi selezionare nuovamente Upload per aggiungere il documento in formato PDF. Spuntare la casella in basso e premi CONFERMA.

## **Gestione Documento**

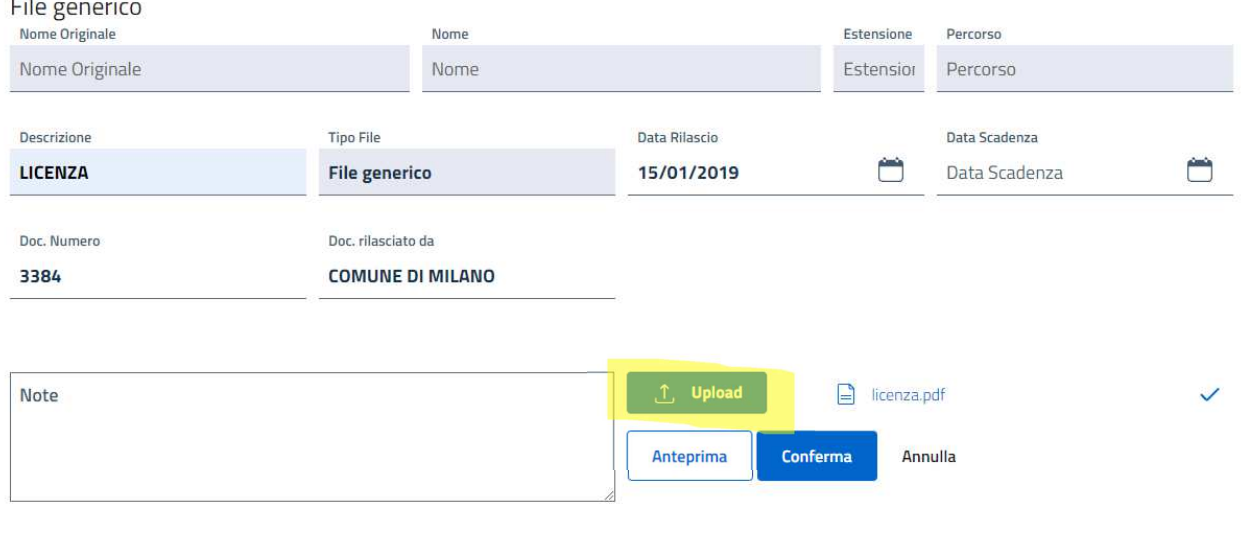

O Dichiaro che la copia del documento caricata corrisponde all'originale ed è in corso di validità

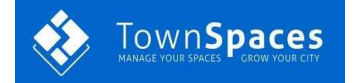

### Caricate tutti i documenti richiesti.

Per concludere l'iscrizione selezionate il giorno di partecipazione alla fiera e premete

### Concludi

### Concludi iscrizione

### dell'azienda NONSOLOMODULI & SRL PROVA1

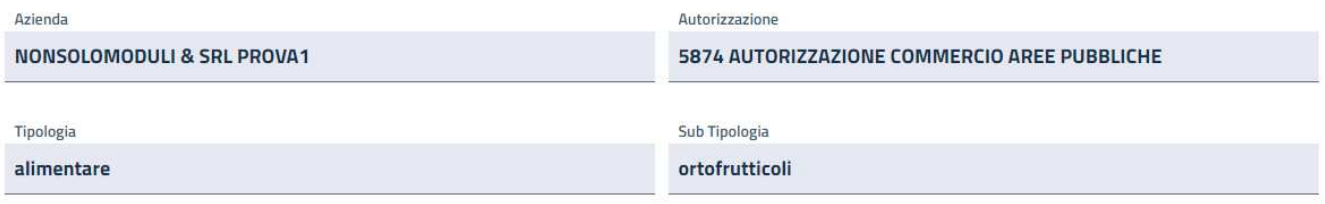

### Seleziona i giorni di partecipazione alla fiera

 $(i)$ In tabella sono visualizzati tutti i giorni della fiera, seleziona almeno un giorno per effettuare l'iscrizione.

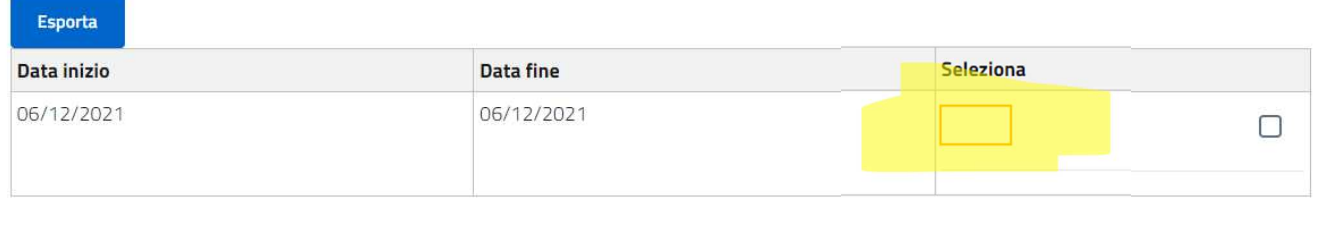

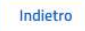

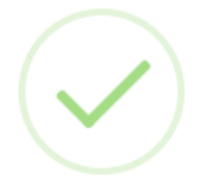

## Iscrizione completata

### **CLICCA QUI SE VUOI EFFETTUARE L'ISCRIZIONE AD ALTRE FIERE**

## CLICCA "CARRELLO" SE HAI CONCLUSO TUTTE LE ISCRIZIONI ED EFFETTUA IL PAGAMENTO

Carrello

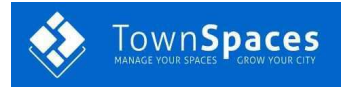

### Carrello

### Iscrizioni agli eventi

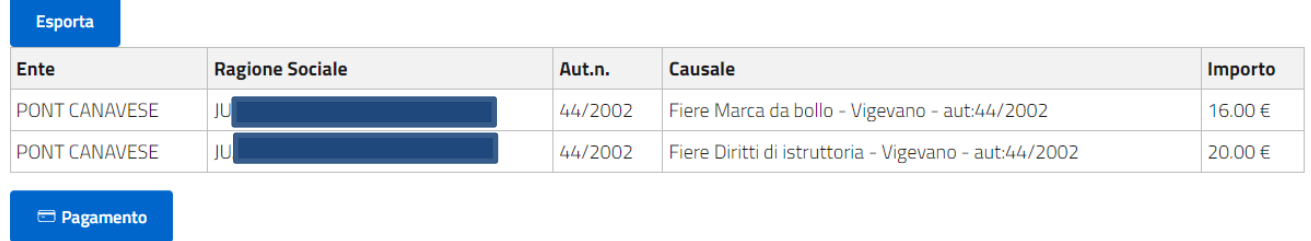

### Posteggi selezionati

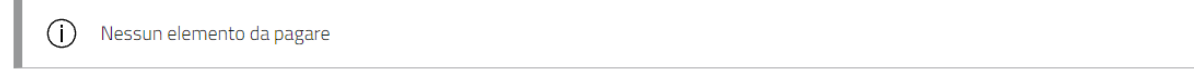

# **USCITA DAL PORTALE**

Per uscire correttamente dal portale premere sul simbolo  $\left( \begin{array}{cc} \circ \\ \circ \end{array} \right)$  in alto a destra, poi selezionate **Logout** 

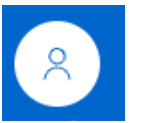

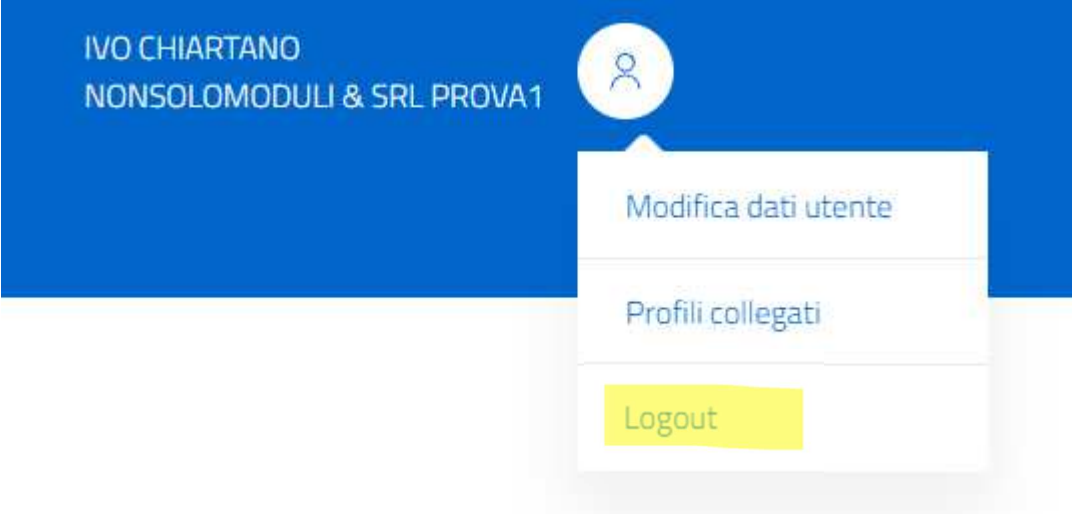